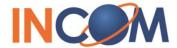

# ICW-1000 Global Admin's Manual

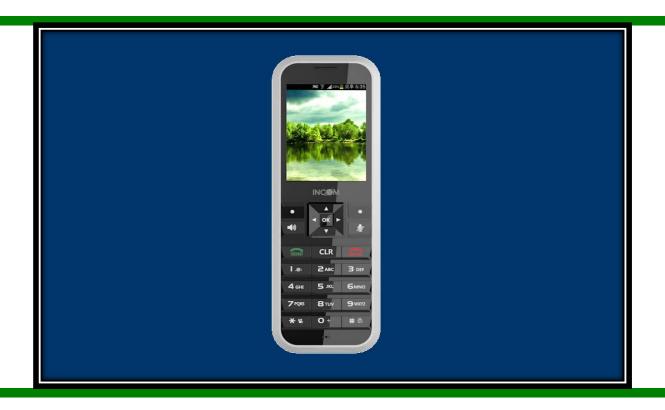

# **Copyright Notice**

INCOM is registered trademarks of INCOM Co., Ltd. Other referenced trademarks are trademarks (registered or otherwise) of the respective trademark owners.

This document is confidential and proprietary to INCOM Co., Ltd. No part of this document may be reproduced, stored, or transmitted in any form by any means without the prior written permission of INCOM Co., Ltd.

Information furnished herein by INCOM Co., Ltd., is believed to be accurate and reliable. The authors have used their best efforts in preparing this material. These efforts include the development, research, and testing of the theories and programs to determine their effectiveness.

However, INCOM assumes no liability for errors that may appear in this document, or for liability otherwise arising from the application or use of any such information or for any infringement of patents or other intellectual property rights owned by third parties which may result from such application or use. The products, their specifications, and the information appearing in this document are subject to change without notice.

INCOM Co., Ltd.

© 2014 by INCOM Co., Ltd. All rights reserved.

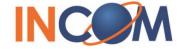

# **Manual Introduction**

Before use, kindly read this "Administrator Manual" thoroughly to have an understanding of the contents.

After reading, place it within reach at all times such as at the side of this product.

This manual is for administrator who has working knowledge of fundamental terms and concepts of computer networking, converged voice and data networks to include LANs, WANs, and IP switching and routing.

# **Safety Precautions**

Since this is provided to make safe and right use of ICW-1000G to prevent any accidents or risks, be sure to carefully read it, follow instructions, and keep it where it is easily noticed.

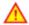

#### Warning

This mark is intended to warn users of the risk of a serious injury or death when they violate instructions.

Do not put ICW-1000G in heating appliances such as heaters and microwave ovens to dry them if they are wet. It can cause explosions, deformation, or troubles. In this case, free services shall not be provided.

Do not use ICW-1000G in places that are too hot or too wet (keep them indoors between 0  $^{\circ}$ C and + 50  $^{\circ}$ C). If they get wet with rain, have drinks spilled, or are used in extremely hot/wet places such as public sauna bathroom, it can cause battery explosions.

Put ICW-1000G and chargers in places out of reach of children or pets. If one puts batteries his or her mouth, or uses broken batteries, it can hurt his or her body, or cause electric shocks.

Do not disassemble ICW-1000G, or apply shocks to them as you please. If they get damaged while you disassemble them, or inflict shocks on them, you cannot have free services.

You should stop charging the phone and separate it from battery if the phone is overheating during charging the phone. Doing so may get burned.

Be aware of much ESD (Electrostatic Discharge simulator) environment. The product may have the abnormal condition

Be sure to use designated batteries and accessories only for ICW-1000G provided by our company. If you use unauthorized batteries or accessories, it can reduce the life of ICW-1000G, cause explosions, or damage them. In this case, you cannot have free services.

Be careful for conductors such as necklaces, keys, and coins not to contact battery terminals (metal section). Since short circuits can cause explosions, be careful for such events never to take place.

Neither throws batteries, which can inflict shocks on them, nor put them near to heating appliances such as heaters and microwave ovens. It can cause the leak of battery contents, or explosions.

Use standard chargers that obtained INCOM authentication for batteries. Otherwise, batteries will have their life reduced, face explosions, or damage ICW-1000G. In this case, free services shall not be provided.

Refrain from the use of ICW-1000G, and leave the power cord of chargers unplugged when thunders and lightening are severe. Thunderbolts can cause severe physical injuries, or fires.

Do not hold ICW-1000G to your ears to turn on the power. It can cause hearing impairments, or physical injuries. Do not look at the infrared window in a direct way when using remote control. It can cause visual impairments.

Do not use chemical detergents such as benzene, thinner, and alcohol to clean ICW-1000G. It can cause fires.

Never push the power button when ICW-1000G are wet, nor touch ICW-1000G, chargers, or power cords with wet hands. It can cause fires or electric shocks.

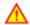

#### Precautions

This mark is intended to caution users against violating instructions since it can cause a slight physical injury or product damage.

Correctly install ICW-1000G in compliance with instructions. Otherwise, it can cause an abnormal operation of ICW-1000G, or reduce their life.

Be aware of radio interference. Since this radio equipment can have radio interference, services related to life safety are not provided.

Do not install ICW-1000G in places exposed to direct sunlight, and on carpets or cushions. It can cause fires or troubles.

Do not install ICW-1000G in narrow places with poor ventilation, or near heat sources. It can cause fires or troubles.

Do not install ICW-1000G in places with much dust. It can cause operational problems, or reduce phone life.

Install ICW-1000G on flat places, not on shelves or slopes. Otherwise, it can hurt you, or cause troubles when they drop.

Since emergency calls are available only within call coverage, check in advance whether or not calls are available.

Do not use ICW-1000G covered wrap or vinyl. Coating can be removed.

Record and keep the information contained in ICW-1000G separately.

Since the important information stored in ICW-1000G can be removed due to unavoidable circumstances such as users' carelessness, maintenance, and product upgrade, please keep a record of important information. Take note that manufacturer will not take responsibility for any damage from the loss of information. If batteries are not used for a long time, keep them at room temperature after charging.

If you want to use again after leaving them for a long time, it is recommended to use them after fully charging.

Keep in mind that ICW-1000G can produce much heat while using for a long time.

Do not install ICW-1000G in heavily shaking places. It can cause performance degradation, or reduce the life of products.

After using ICW-1000G for a long time, they can produce a weak sound due to their liquid crystal protective vinyl covering the speaker.

If ICW-1000G is separated from AP or chargers for a long time, they cannot work due to battery discharge.

# **Contents**

| Chapter 1                                |    |
|------------------------------------------|----|
| Basics                                   |    |
| ICW-1000G at a Glance                    |    |
| Basic Key Function                       | 10 |
|                                          |    |
| Chapter 2                                |    |
| Administrator Menu and Changing Password | 1  |
|                                          | _  |
|                                          |    |
| Chapter 3                                |    |
| Network                                  | 12 |
| Searching an Available Access Point      |    |
| Creating a new Access Point              |    |
| Deleting Registered Access Point         | 14 |
| Changing Priority Access Point           | 1! |
| Configuring Security                     | 1  |
| Authentication                           | 10 |
| Certification Manager                    | 10 |
| TCP/IP                                   | 1  |
|                                          |    |
| Chantas 4                                |    |
| Chapter 4                                | 11 |
| VoIP                                     |    |
| SIP                                      |    |
| QoS                                      |    |
| Coder                                    |    |
| SIP Outbound Proxy                       | 2  |
|                                          |    |
| Chapter 5                                |    |
| Timo                                     | 2. |

# Chapter 6

| Diagnostic                                       | 23 |
|--------------------------------------------------|----|
| Diagnose Network                                 | 23 |
| Diagnose WLAN                                    | 24 |
| DSP Test                                         | 26 |
| LCD/LED Test                                     | 26 |
| Speaker Test                                     | 27 |
| Ping test                                        | 27 |
|                                                  |    |
| Chapter 7                                        |    |
| Auto Provisioning Guide                          | 29 |
| General Sequence of Autoprovisioning             | 29 |
| Setting Auto Provisioning Server Address         | 30 |
| Web Configuration Tool                           | 30 |
| Setting the .ini file in Autoprovisioning Server | 32 |
| Firmware Ungrade                                 | 37 |

Basics 1

#### ICW-1000G at a Glance

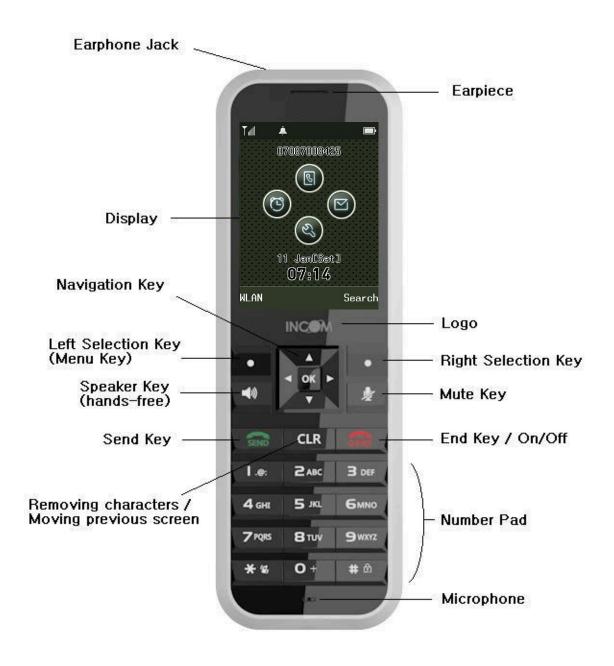

# **Basic Key Function**

| Key Name             | lcon                                                   | Basic functions                                                                           |  |
|----------------------|--------------------------------------------------------|-------------------------------------------------------------------------------------------|--|
| Navigation key       |                                                        | Navigation Key – In the idle state, this button opens each                                |  |
| <b>▼ ○</b>           |                                                        | function. Within a menu or a list, you can use this as                                    |  |
|                      | <b>* * *</b>                                           | direction keys.                                                                           |  |
| Left selection key   |                                                        | Left selection key - Search WLAN key / Scroll up in the menu                              |  |
| Right selection key  |                                                        | list.                                                                                     |  |
|                      |                                                        | Right selection key – Search grouped phone book.                                          |  |
| Send key             |                                                        | Equivalent to "Answer" on a standard phone and                                            |  |
| SENO                 |                                                        | "hold" during a call.                                                                     |  |
| End key              | 0.010                                                  | Equivalent to "hang up" on a standard phone. Return to idle                               |  |
|                      |                                                        | state. Pressing and holding the key in the idle                                           |  |
|                      |                                                        | state turns the handset On/Off.                                                           |  |
| OK key               |                                                        | Confirmation(OK), Select, View, Connect on each                                           |  |
|                      |                                                        | display screen                                                                            |  |
| Search phonebook key |                                                        | Search phonebook, trace call history and storage phonebook/<br>Scroll up in the menu list |  |
| Alarm key            |                                                        | Setting up alarm and wakeup call / Move to                                                |  |
| <u> </u>             |                                                        | left in the menu.                                                                         |  |
| Setting key          | ▼                                                      | Set phone settings / Scroll down in the menu list                                         |  |
| Message key          |                                                        | Using message function/ Move to right in the menu.                                        |  |
| Speaker key          | <b>◄</b> 0                                             | Using speaker function                                                                    |  |
| Widte Key            |                                                        | Mute key is used when calling on the phone.                                               |  |
|                      |                                                        | Pressing the key during a call turns "Mute" mode.                                         |  |
| Vibration key **     |                                                        | Pressing and holding the key in the idle state:                                           |  |
|                      |                                                        | Switch the ringer (buzzer) On/Off                                                         |  |
| Clear key            | CLR Key is used to return to previous menu list. Cance |                                                                                           |  |
|                      |                                                        | (ESC) and removing characters.                                                            |  |
| Lock key             | # 🗈                                                    | The pound is for entering the pound sign.                                                 |  |
|                      |                                                        | Pressing and holding the key in the idle state: Switches on the key lock.                 |  |

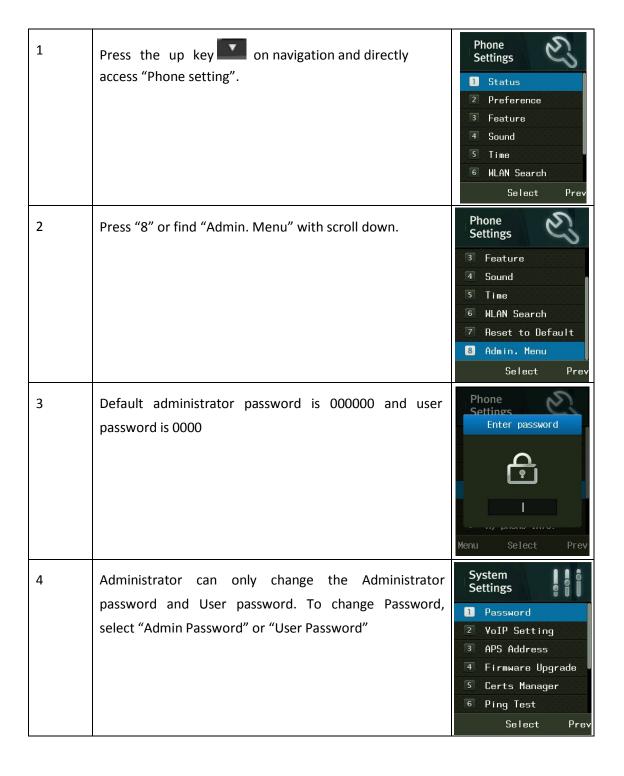

# **Searching an available Access Point**

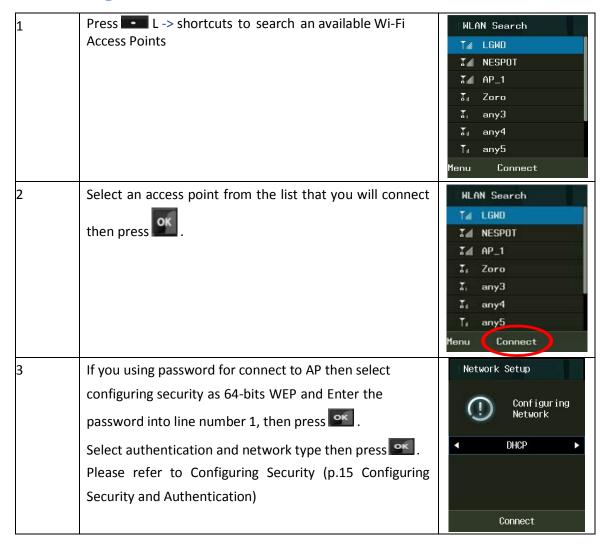

#### **Creating a new Access Point**

If there is no AP that you're connecting for from the list, you can refresh the search or add access point.

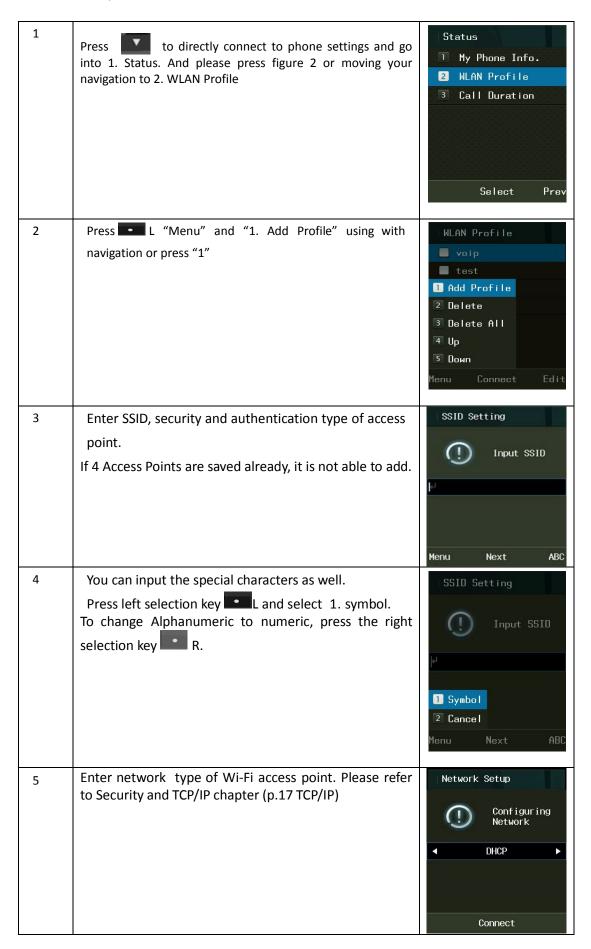

## **Deleting Registered Access Point**

ICW-1000G supports to delete saved Access Point. In WLAN search mode, select Menu then 4.Delete to remove Wi-Fi Access Point. After confirm with entering administrator password, select "Yes", it will be deleted.

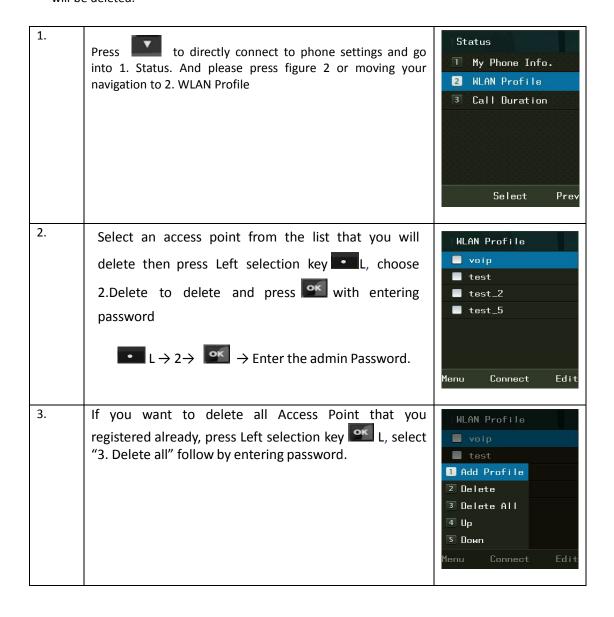

### **Changing Priority Access Point**

The higher position of Access Point in the registered screen has higher priority when connect automatically

Status to directly connect to phone settings and go My Phone Info. into 1. Status. And please press figure 2 or moving your 2 WLAN Profile navigation to 2. WLAN Profile 3 Call Duration Select Prev Select the Access Point from the registered list that you WLAN Profile want to change priority, press Left selection key voip then select Up or Down in menu to change the position test ■ test\_2 for priority. test\_5 Default Access Point "VoIP" can be changed by the Auto- provisioning configuration only Connect Edit 1enu

## **Configuring Security**

While creating a new access point or edit existing access point, security option can be set.

For setting up the type of security, press R as "add" at WLAN Search screen when you're sure to setting the type of security. ICW-1000G supports various types of security 64-bits WEP, 128-bits WEP, WPA-PSK, WPA2-PSK, WPA2-EAP, WPA2-EAP and

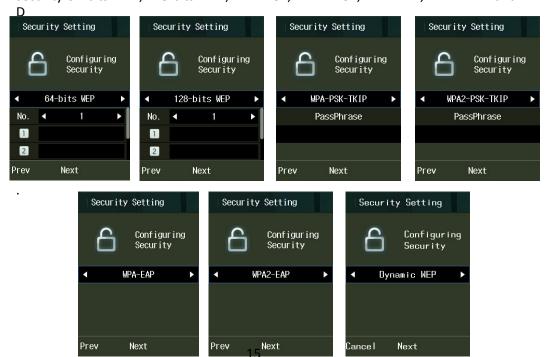

If your AP does not necessary to these kinds of security, this procedure can be passed.

#### **Authentication**

If you and your Access Point are using 802.1x authentication then select "Yes" to configure. Enter your ID and Password for authentication and select your types of authentication among the mode list.

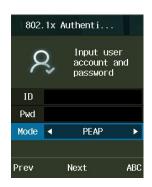

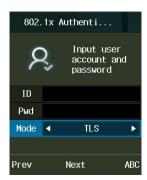

#### **Certification Manager**

In case of EAP-TLS, Select "Certs manger" in administrator menu.

 $\rightarrow$  8. Admin Menu  $\rightarrow$  Enter Password  $\rightarrow$  5. Certs Manager

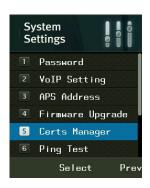

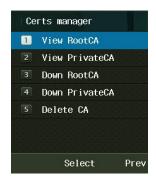

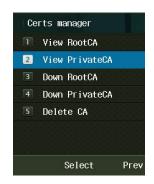

Reference and download of the Root CA and Private CA are possible in order to use 802.1x (EAP-TLS, PEAP, TTLS). You can select which of TFTP, HTTP or HTTPS as a download system.

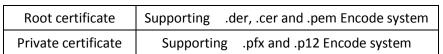

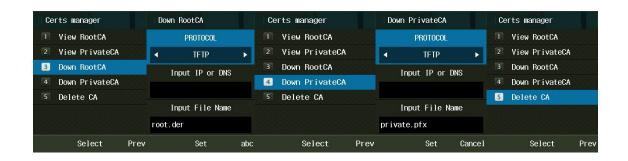

Certificate will be deleted when select "Delete CA"

# TCP/IP

ICW-1000G supports DHCP and manual IP. You can select "DHCP" automatically or "Manual IP" manually to configuring network at WLAN Search screen.

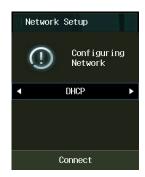

IP, Net mask, Gateway and DNS should be entered in case of using manual IP in network setup.

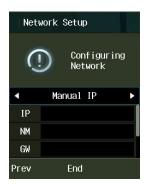

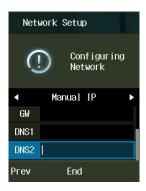

VoIP 4

# **SIP Setting**

 $\rightarrow$  8. Admin Menu  $\rightarrow$  Enter Password  $\rightarrow$  2. VoIP Setting.

| 1 | Select "2.VoIP setting" in System mode                                                                                                    | System Settings  1 Password 2 VoIP Setting 3 APS Address 4 Firmware Upgrade 5 Certs Manager 6 Ping Test Select Prev |
|---|----------------------------------------------------------------------------------------------------|----------------------------------------------------------------------------------------------------|
| 2 | Display name: type the display name of phone User name: type phone number or user name registered in SIP. Auth. User name: User ID for SIP Proxy                                                                  | VoIP Setting  Display name  User name  Auth. user name                                                              |
| 3 | Auth. Password: User Password for SIP Proxy  Domain: Domain Server                                                                                                    | VoIP Setting   Domain                                                                                               |
| 4 | If you have secondary or backup proxy server, you can also input IP address in 2 <sup>nd</sup> _Proxy section.  In Domain section, you should put the domain name server only if SIP header includes Domain Name. | VoIP Setting   Domain   1st_Proxy   2nd_Proxy   Set 123                                                             |

## QoS

Qos: Quality of Service

 $\rightarrow$  8. Admin Menu  $\rightarrow$  Enter Password  $\rightarrow$  8. QoS  $\rightarrow$  VoIP .

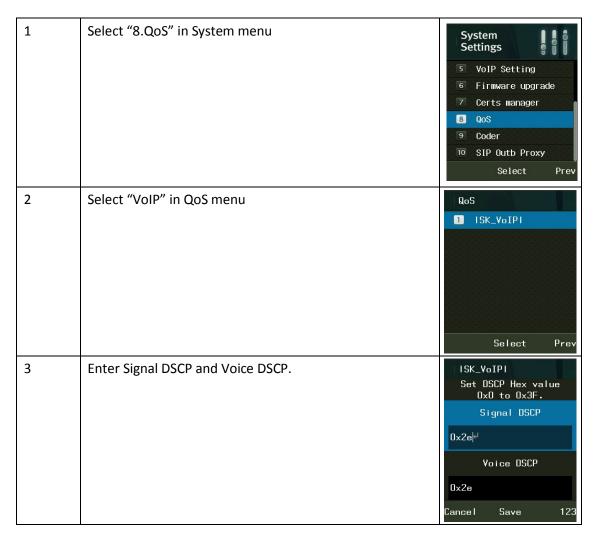

#### Coder

 $\rightarrow$  8. Admin Menu  $\rightarrow$  Enter Password  $\rightarrow$  9. Coder  $\rightarrow$  1. VoIP .

ICW-1000G supports G.711-ALaw-64K, G.729 and G729-uLaw-64K.

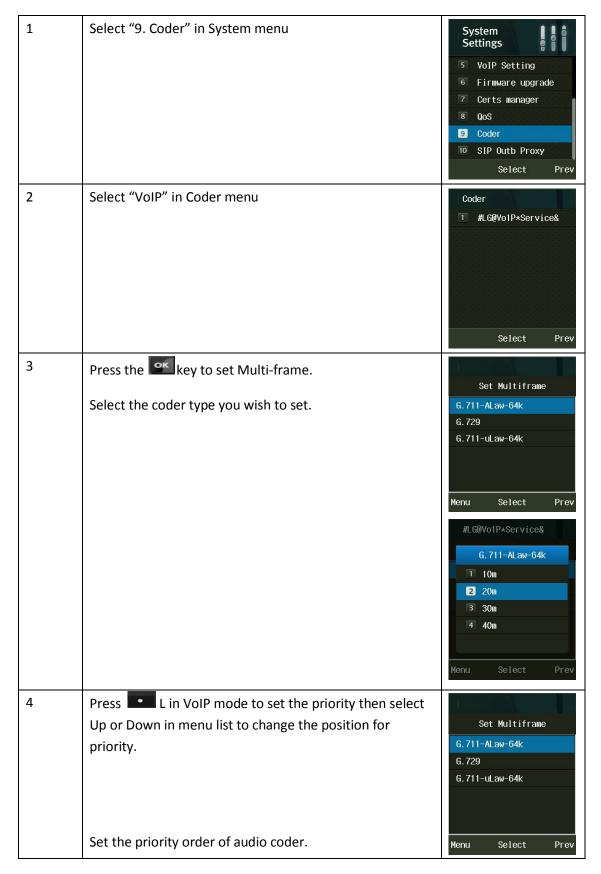

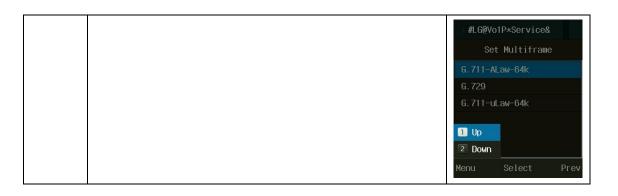

# **SIP Outbound Proxy**

 $\rightarrow$  8. Admin Menu  $\rightarrow$  Enter Password  $\rightarrow$  10. SIP Outb Proxy  $\rightarrow$  1. VoIP .

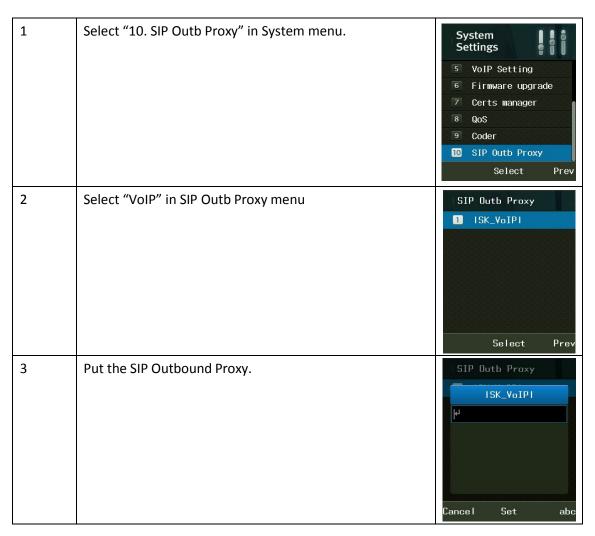

Time 5

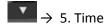

You can set the date and time automatically and manually.

To set Current time automatically select Current time > Time Sever > Start otherwise must set current time manually. To use NTP server, select Time server and Input the NTP IP in NTP Server1 and Server2.

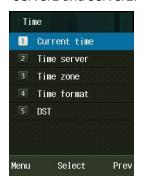

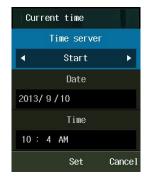

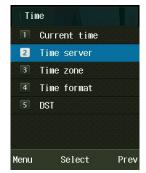

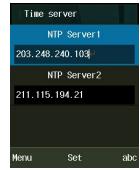

⚠ We strongly recommend using NTP server. It would be re-set the time after reboot if you don't use NTP server.

ICW-1000G supports 52 Of principal capital cities in the world time. To setup the Time zone service, select 3.Time Zone and select your location of GMT.

Finally the phone will be rebooted.

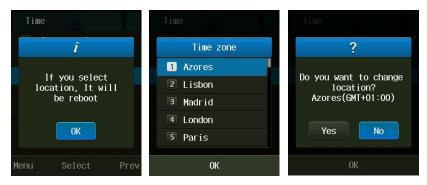

To define the Daylight Saving Time, select DST and choose Disable or Enable.

After set Start time, the End time should be settled by time which is applied DST time.

After set DST time will be displayed on the screen.

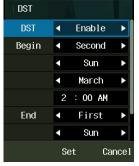

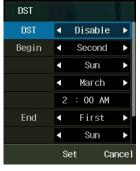

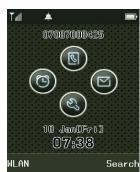

## **Diagnose Network**

 $\rightarrow$  8. Admin Menu  $\rightarrow$  Enter Password  $\rightarrow$  7. Diagnostic  $\rightarrow$  1. Diagnostic Network. And then select Diagnose Network, WLAN to diagnostic that you need.

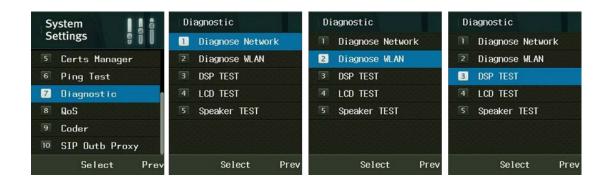

#### **Results of Diagnose Network**

It shows Network Status as WLAN, TCP/IP, and Packet Error Rate between Gateway and DNS. It takes about three to five seconds to finish all the processes, and all input key shall be inactive until finish the diagnose network.

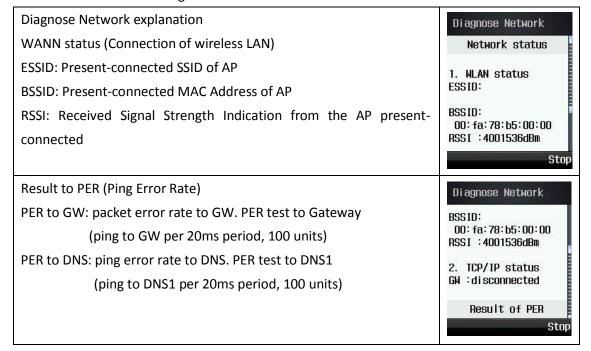

#### **Diagnose WLAN**

 $\rightarrow$  8. Admin Menu  $\rightarrow$  Enter Password  $\rightarrow$  7. Diagnostic  $\rightarrow$  2. Diagnostic WLAN .

While diagnose WLAN, cannot receive the call while scan WLAN network.

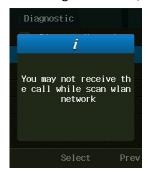

#### **Results of the Diagnose WLAN**

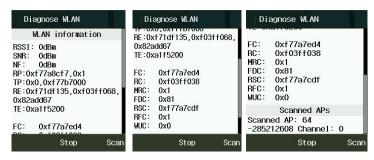

The diagnosis of wireless communication surroundings is possible to find out the connection from ICW-1000G to AP, the units of AP around and inside of the present-connected channel, and variables of the surroundings through diagnosing the status of wireless local area

Each output information is automatically updated once per one minute, AP status around can be updated pressing on the soft key (searching). Automatic update of AP around net-time is not recommended, but need to press on the button when needed, because frequent updating by scanning could give bad influence, when engaged

Each information unit is, except for dBm, is (RSSI/SNR/NF) hexadecimal of them.

RSSI: Received Signal Strength Indication (dBm)

SNR: Signal to Noise Ratio (dBm)

NF: Noise Floor (dBm)

RP: Rx Packet Count/Rx Bytes

TP: Tx Packet Count/Tx Bytes

RE: Rx Error Count/Rx Dropped Count/Rx Length Error Count TE: Tx Error Count/Tx Dropped Count

FC: Tx Failed Count - Increments when a MSDU is not successfully transmitted

RC: Retry Count - Increments when a MSDU is successfully transmitted after one or more

retransmissions

MRC: Multiple Retry Count - Increments when a MSDU is successfully transmitted after more

than one retransmission

FDC: Frame Duplicate Count - Increments when a frame is received that the Sequence Control

field is indicating a duplicate count

RSC: RTS Success Count - Increments when a CTS is received in response to an RTS

RFC: RTS Failure Count - Increments when a CTS is not received in response to an RTS

AFC: Ack Failure Count - Increments when an Ack is not received when expected

FEC: FCS Error Count - Increments when a FCS error is detected in a received MPDU

TFC: Transmitted Frame Count - Increments for each successfully transmitted MSDU

WUC: WEP Undecryptable Count - Increments when a frame is received with the WEP subfield of the Frame Control filed set to one The WEP On value for the key mapped to the TA's MAC address indicates that the frame is not encrypted or frame is discarded because the receiving

station is not implementing the privacy option

Scanned AP

Scanned AP: Searched units of AP around.

0 channel: AP units of present-associated channel

25

#### **DSP Test**

 $\rightarrow$  8. Admin Menu  $\rightarrow$  Enter Password  $\rightarrow$  7. Diagnostic  $\rightarrow$  3. DSP Test

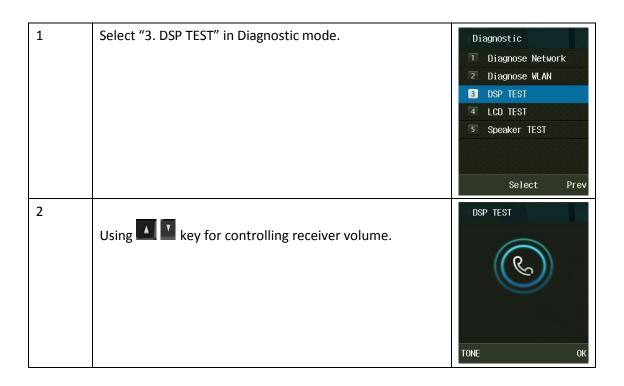

#### **LCD Test**

 $\rightarrow$  8. Admin Menu  $\rightarrow$  Enter Password  $\rightarrow$  7. Diagnostic  $\rightarrow$  4. LCD Test

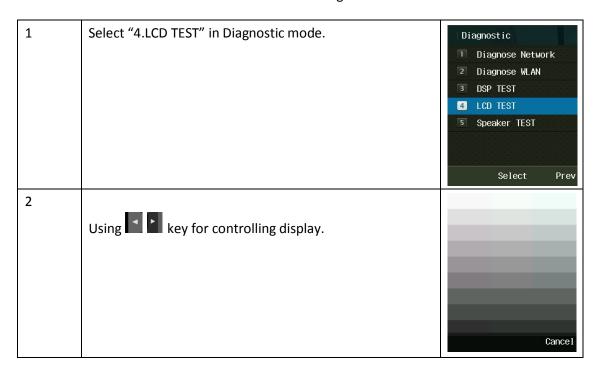

# **Speaker Test**

■  $\rightarrow$  8. Admin Menu  $\rightarrow$  Enter Password  $\rightarrow$  7. Diagnostic  $\rightarrow$  5. Speaker Test

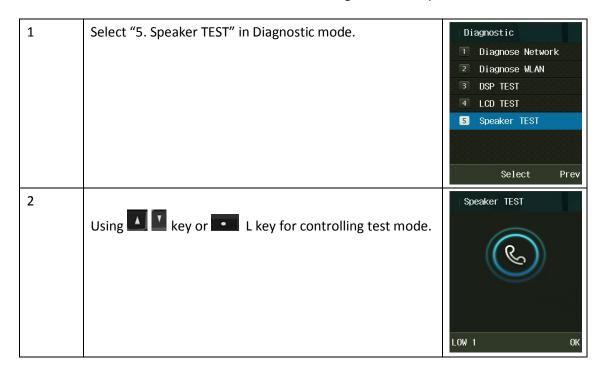

## **Ping Test**

 $\longrightarrow$  8. Admin Menu → Enter Password  $\rightarrow$  6. Ping test  $\rightarrow$  5. Speaker Test

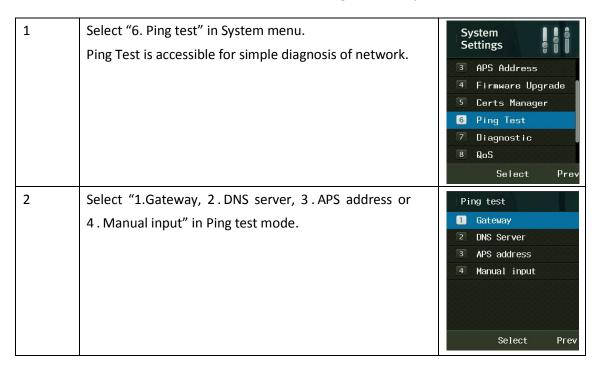

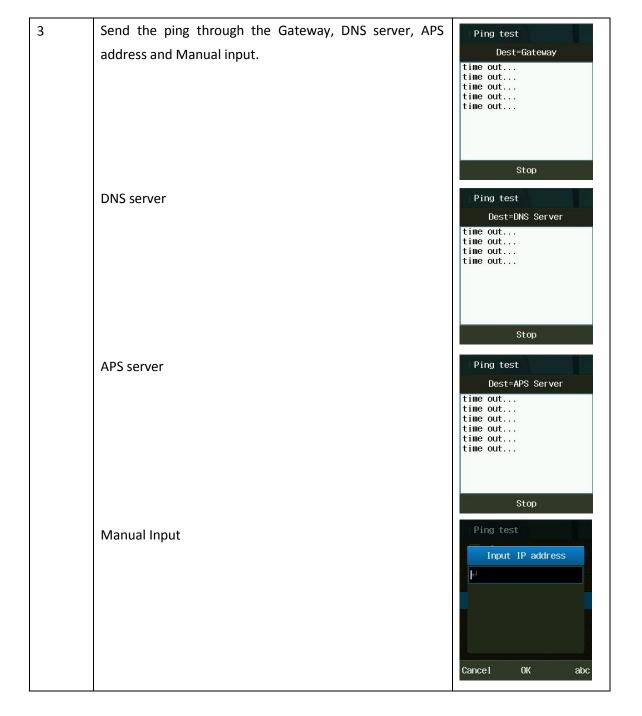

#### **General Sequence of Auto-provisioning**

ICW-1000G supports Auto-provisioning to configure update firmware. Below picture is interoperation between phone and servers.

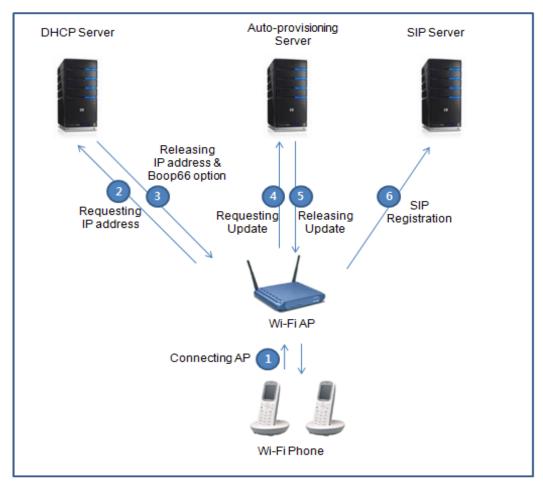

- 1 VoIP phone connect to the nearest Wi-Fi Access Point.
- 2 Phone request IP address to the registered DHCP server
- 3 DHCP server provide phone with IP address and Boot 66 option which indicate Auto- provisioning server.
- 4 Phone connect Auto-provisioning server
- ⑤ Auto-provisioning server compare version of e1\_common.ini and e1\_mac.ini with phone and if server has higher version, phone started to download firmware files from server.
- 6 Phone connect SIP server and register IP address.

#### **Setting Auto provisioning Server Address**

There are two way to set Auto provisioning Server address. The first one is input address in menu via the key pad; another one is getting the address by DHCP server with the bootp option 66.

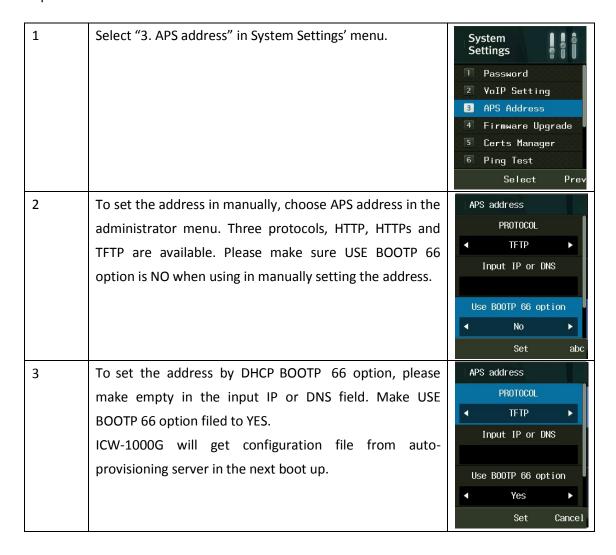

### **Web Configuration Tool**

A PC browser can be used as an alternative to configuring system. Ensure that the PC is connected to the same AP as the phone and enable <Lock PC Sync>

Menu -> Settings -> Security -> Enter user password -> Lock PC Sync -> Enable -> set the password for Web Configuration Tool

1. Enter the phone's IP address:8080 in the address bar of the PC's web browser and press <Enter>

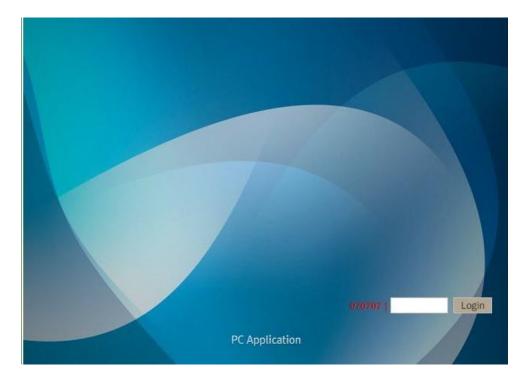

2. Follow screen prompts to enter the password for Web Configuration tool and then click <OK>

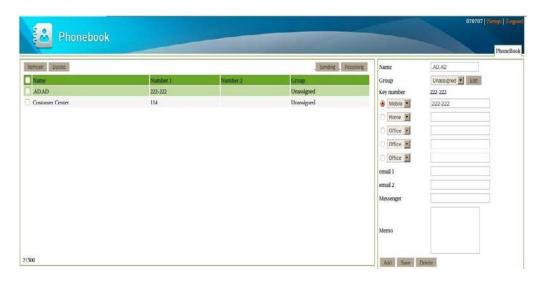

- 3. You can store frequently used phone number and names in the phonebook. You can also import or export saved information between PC and ICW-1000G.
- 4. After displayed Web Configuration Tool, click <setup> button above the right side.

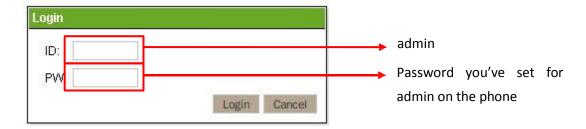

5. Follow screen prompts to enter the user name (admin) and password for admin and then click <OK>

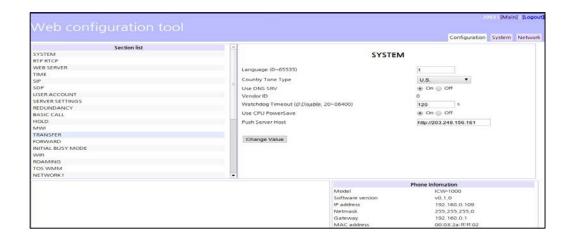

### Setting the .ini file in Auto-Provisioning Server

You use the value of two Statements after modifying according to each condition. Make sure that sever IP will be root directory of auto-provisioning server.

You can use the "e1\_Common.ini" file if you want to set the all the same value.

You can use the "e1\_00:00:00:00:00(replace your phone mac).ini" file if you want to set different value individually.

(In every line's # means just comment of value. You don't need to apply it to each line.)

```
e1_Common .ini [SYSTEM]
Language = 1

Admin_Password = 000000

Country_Tone_Type = 1

[RTP_RTCP] Use_RTCP = 1
RTP_Port_Min = 9000

RTP_Port_Max = 9020

RTCP_Report_Interval = 5000

Last_RTP_Received_Timeout = 0

[TIME]

NTP_Refresh_Interval = 7200

NTP_Server1 = 203.248.240.103

NTP_Server2 = 203.254.163.74
```

[SIP]

```
[BASIC_CALL]
Use_Call_Waiting = 1
Session_Expire = 1800
Remove_DASH_On_Alias = 1
[MWI]
Use_MWI = 1
Use_Subscribe = 1 Subscribe_Server = Subscribe_Expire = 3600 VMS_Alias =
[WIFI]
Enable_Check_Server_Cert = 0
Force_Enable_Short_Preamble = 0
[WIFI_SCAN]
Scan_Channel_List = 1,2,3,4,5,6,7,8,9,10,11,12,13
[ROAMING]
Try_Beacon_Signal_Level = -77
Try_Over_TxError_Count = 5
[NETWORK1]
Enable = 1 SIP_Outbound_Proxy = SSID = VoIP
Enable_DHCP = 1
Address = 0.0.0.0
Netmask = 255.255.255.0
Gateway = 0.0.0.0
DNS1 = 0.0.0.0
DNS2 = 0.0.0.0
Security = 2
WEP_Bits = 0
Default_WEP_Key = 1 WEP_Key1 = WEP_Key2 = WEP_Key3 = WEP_Key4 =
Post_Authentication_Mode = 0 8021X_Name = 80121X_Password =
WPA_PSK_PassPhrase = un1d4t4wpu7700
WPA PSK Key
5ae4b848d871fdcba8dda23716245901b0e5ea8047b06e4445e94d96ec27ee23 Use_WPA_PSK_Key_Hex_Mode = 1
Proactive_Key_Caching = 1
PMK_LifeTime = 43200
PMK_Max_Count = 32
DiffServ_Signal = 46
```

Local\_Port = 5060

```
DiffServ_Media = 46
WMM = 1
Jitter_Buffer_Size = 60
Payload_Type = 8,18,0
Multiframe = 2,2,2
[NETWORK2]
Enable = 0 SIP_Outbound_Proxy = SSID = wifi Enable_DHCP = 1
Address = 0.0.0.0
Netmask = 255.255.255.0
Gateway = 0.0.0.0
DNS1 = 0.0.0.0
DNS2 = 0.0.0.0
Security = 1
WEP_Bits = 0
Default_WEP_Key = 1 WEP_Key1 = 123456789a
WEP_Key2 = WEP_Key3 = WEP_Key4 =
Post_Authentication_Mode = 0 8021X_Name = 8021X_Password = WPA_PSK_PassPhrase = WPA_PSK_Key =
Use_WPA_PSK_Key_Hex_Mode = 1
Proactive_Key_Caching = 1
PMK_LifeTime = 43200
PMK_Max_Count = 32
DiffServ_Signal = 46
DiffServ_Media = 46
WMM = 1
Jitter_Buffer_Size = 60
Payload_Type = 8,18,0
Multiframe = 2,2,2
[NETWORK3]
Enable = 0 SIP_Outbound_Proxy = SSID = VoIP
Enable_DHCP = 1
Address = 0.0.0.0
Netmask = 255.255.255.0
Gateway = 0.0.0.0
DNS1 = 0.0.0.0
DNS2 = 0.0.0.0
```

Security = 2

```
WEP_Bits = 0
Default_WEP_Key = 1 WEP_Key1 = WEP_Key2 = WEP_Key3 = WEP_Key4 =
Post_Authentication_Mode = 0 8021X_Name = 8021X_Password =
WPA_PSK_PassPhrase = un1d4t4wpu7700
WPA PSK Key
5ae4b848d871fdcba8dda23716245901b0e5ea8047b06e4445e94d96ec27ee23 Use_WPA_PSK_Key_Hex_Mode = 1
Proactive_Key_Caching = 1
PMK_LifeTime = 43200
PMK_Max_Count = 32
DiffServ_Signal = 46
DiffServ_Media = 46
WMM = 1
Jitter_Buffer_Size = 60
Payload_Type = 8,18,0
Multiframe = 2,2,2
[NETWORK4]
Enable = 0 SIP_Outbound_Proxy = SSID = VoIP
Enable_DHCP = 1
Address = 0.0.0.0
Netmask = 255.255.255.0
Gateway = 0.0.0.0
DNS1 = 0.0.0.0
DNS2 = 0.0.0.0
Security = 2
WEP_Bits = 0
Default_WEP_Key = 1 WEP_Key1 = WEP_Key2 = WEP_Key3 = WEP_Key4 =
Post_Authentication_Mode = 0 8021X_Name = 8021X_Password =
WPA_PSK_PassPhrase = un1d4t4wpu7700
WPA_PSK_Key
5ae4b848d871fdcba8dda23716245901b0e5ea8047b06e4445e94d96ec27ee23 Use_WPA_PSK_Key_Hex_Mode = 1
Proactive_Key_Caching = 1
PMK_LifeTime = 43200
PMK_Max_Count = 32
DiffServ_Signal = 46
DiffServ_Media = 46
WMM = 1
Jitter_Buffer_Size = 60
Payload_Type = 8,18,0
```

Multiframe = 2,2,2

#### [SOUND]

```
Bell_ID = 0x1 Bell_Volume = 6
Effects_Button_ID = 0x00010101 Effects_Button_Volume = 4 Effects_PowerOn_ID = 0x00030001
Effects_PowerOn_Volume = 4 Effects_PowerOff_ID = 0x00040001 Effects_PowerOff_Volume = 4 Info_Battery_ID =
0x00080001 Info_Battery_Volume = 2 Info_Window_ID = 0x00080002 Info_Window_Volume = 2 Info_Network_ID =
0x00080000 Info_Network_Volume = 2
[PROVISION]
Firmware_Version = Firmware_Name = Phonebook_Name =
e1_00:00:00:00:00:00(replace you phone MAC).ini( Configuration Entry)
[USER_ACCOUNT]
Displayname = Phone_Number =
User_ID = User_Password =
[SERVER_SETTINGS]
1st_Proxy = 2nd_Proxy = Domain_Realm =
```

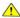

Register\_Expire = 3600

Please refer to Appendix of ini configuration file.

# **Firmware Upgrade**

There are two ways to set Firm ware update. The first one is input address in menu via the key pad; another one is upgraded by Auto-provisioning server automatically.

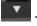

 $\longrightarrow$  8. Admin Menu  $\rightarrow$  Enter Password  $\rightarrow$  4. Firmware upgrade

| 1 | Select "4.Firmware Upgrade" in System Settings' menu       | System Settings  1 Password 2 VoIP Setting 3 APS Address 4 Firmware Upgrade 5 Certs Manager 6 Ping Test Select Prev |
|---|------------------------------------------------------------|----------------------------------------------------------------------------------------------------|
| 2 | Select protocol, Enter IP and File name.                   | Firmware upgrade                                                                                                    |
|   | Enter IP or DNS in "Input IP or DNS"                       | PROTOCOL                                                                                                    |
|   | Enter Firmware file name in "Input File Name"              | ◆ TFTP  ▶                                                                                                    |
|   | i.e Input IP or DNS: 192.168.10.10                         | Input IP or DNS                                                                                                    |
|   | Input File Name : example.zip                              | Toront Elle Name                                                                                                    |
|   | Do not unzip the Firmware zip file which was               | Input File Name                                                                                                    |
|   | provided by Unidata. Just load the zip file on the TFTP or | Set Cancel                                                                                                    |
|   | HTTP server. The ICW-1000G pulls its configuration and     |                                                                                                    |
|   | upgrade when you turn the phone off and on.                |                                                                                                    |
|   | If the original zip file name is too long to input on      |                                                                                                    |
|   | the phone, you can replace it with simple one like 240.zip |                                                                                                    |
| 3 | Firmware will be updated.                                  | System                                                                                                    |
|   | It cannot be upgraded if the Firmware version is same or   | Settings 6 H                                                                                                    |
|   | less than current version. Make sure that the server       | ii e                                                                                                    |
|   | should be root directory.                                  | Preparing data                                                                                                    |
|   | Don't tune the phone off during update. Make sure          |                                                                                                    |
|   | battery is enough. Power off during update will cause      | Select Prev                                                                                                    |

Incom Co., Ltd offers Wi- Fi phone and application based on stable VoIP solution technology. Incom which has the advantage of optimal customization for various customers' demands is to enjoy the better convenience of communication technology in both enterprise and home by the field-proven quality with a history for 14 years. We will be active partner of yours to enjoy the most advanced wireless communication technology and to create the higher productivity and value. For more information on Incom and its Wi-Fi solutions, visit <a href="https://www.incominc.com">www.incominc.com</a>

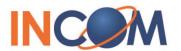

Address: #405,  $4^{th}$  floor, Ace Techno Tower  $\coprod$ , 197-48 Guro3-Dong, Guro-Ku, Seoul, Republic of Korea Tel: +82 - 2 - 839 - 7773 (General) / +82 - 70 - 4009 - 4215 (Overseas Sales & Marketing Team)